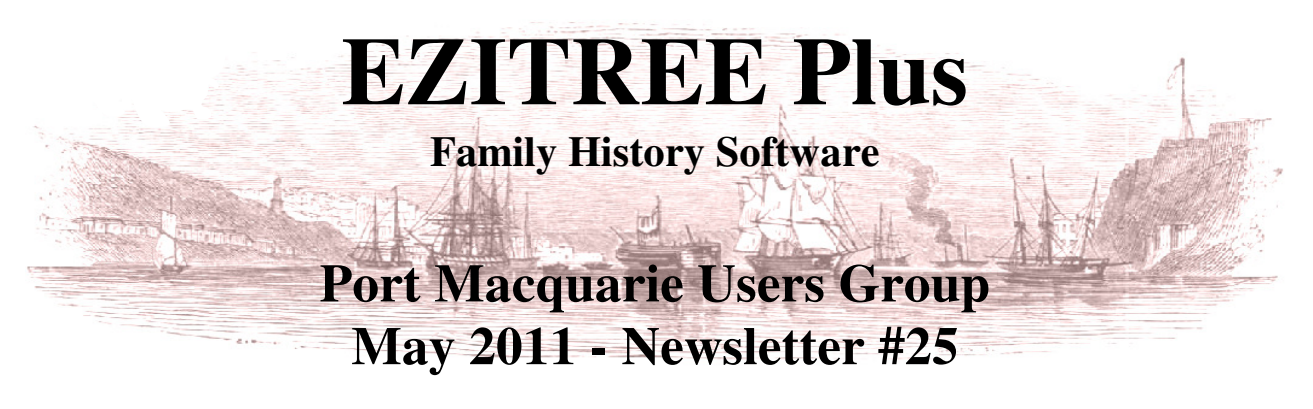

Rex and Yvonne Toomey PO Box 9206 Lighthouse Beach NSW 2444 Australia Phone (02) 6582 7702 Email: ezitree@tsn.cc Web site: www.ezitree.com.au

Welcome to the last Port Macquarie Ezitree Users Group Meeting for the first half of 2011. Have the mornings been cool enough for you? Remember how it was a few months ago when we were complaining about the hot weather?

The dates of the Ezitree User Group meetings for the remainder of 2011 are as follows:<br> $24^{\text{th}}$  Sentember  $22^{\text{nd}}$  October  $26^{\text{th}}$  November  $24<sup>th</sup>$  September 22<sup>nd</sup> October 26<sup>th</sup> November

# **Recent News:**

### **Personal Funerary Urns**

We have all seen those delightful funerary urns sitting on the mantle piece containing the ashes of the dearly departed. Well, the latest thing from America (where else) is the Personal Cremation Urn which is shaped like the head of the deceased person. These are created from one or two photographs using advances in facial analysis and state of the art 3D imaging, and can be made to look like anyone. The full sized personal urn can hold all the ashes of an adult with a smaller version for a 'portion' of the ashes (called the 'keepsake sized' personal urn). Whilst the personal urn does not come with hair, it can be digitally added if required, and for people with longer hair, a wig can be used. The cremation urn comes on a solid marble base with plaque and nameplate also available.

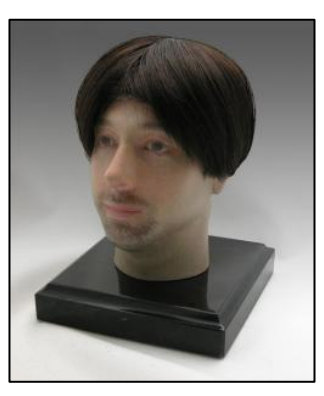

*Source: Eastman's Online Genealogy Newsletter (25th May 2011) and the company website at http://goo.gl/NiGvo (in case you are interested in purchasing one). The image has been copied from the website.* 

### **Google News Archive Abandoned**

For the past five years, Google has been running a project in an attempt to do for old newspapers what Google Books has been attempting to do for the world's libraries. The website is located at http://news.google.com.au/archivesearch or just search 'Google News Archive'. Google had promised to scan, index, and host the digital files it made from the newspaper archives and then share the revenue on the page views. So far it has scanned 60 million pages, covering 250 years. However, Google has now told its partners it would cease accepting new material and was instead focusing its energies on 'newer projects'. It appears some of the problems were related to the time it took Google to process the scans because newspapers are infamously more difficult to index than books, thanks to layout complexities such as columns and jumps. Also, there is intense competition from other newspaper scanning companies such as ProQuest which has already digitized the full archives of most of the major newspapers of the world. In doing so they beat Google to the market!

*Source: Eastman's Online Genealogy Newsletter (20th May 2011) and Boston Phoenix newspaper PHLOG – 19th May 2011.* 

## **Find My Past – UK BDM's Index Launched.**

This is the completion of a 2 year project to make the birth, marriage and death records of England and Wales easier to use. Over 170 years of records containing a quarter of a billion names have been rescanned and transcribed. This means, for example, over 85 million death records may now be searched with as little as a surname, removing the need to search through pages of results to locate an ancestor. For the first time ever, ancestors in the following records may be all searched at once:

- England & Wales deaths 1837-2006
- British nationals died overseas 1818-2005
- British nationals armed forces deaths 1796-2005
- British nationals died at sea 1854-1890

Findmypast.co.uk is the only place these records may be searched in one go.

*Source: Findmypast.co.uk and Eastman's Online Genealogy Newsletter (20th May 2011)* 

# **Today's Topics: Copying Records Between Files and the Family Tree Book Today's Quick Tutorial: Copying Records Between Files**

This option provides a facility to copy records from one Ezitree data file (the current data file) to another Ezitree data file. It is opened by clicking the 'Copy Records' option of the 'Utilities' menu drop down list and consists of two tabbed areas with buttons and options for selecting file names, record ranges and types. Once opened there are two 'tabbed' areas to choose from.

### **Options Tab**

Always open the 'Options' tab first because it is important these are set prior to the copy. The main things to note are:

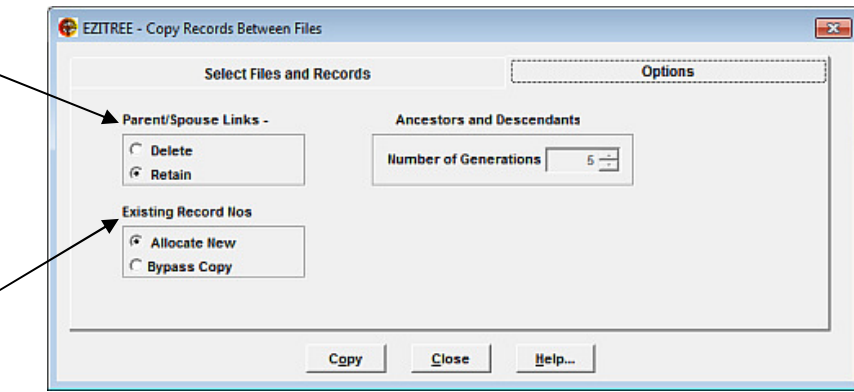

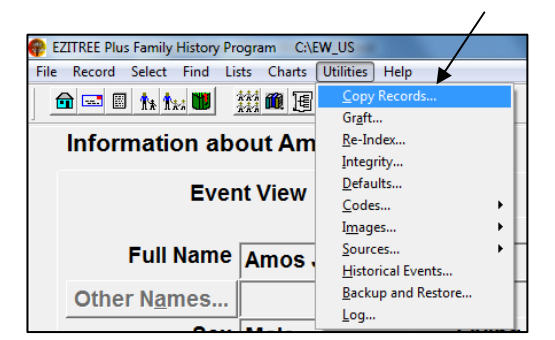

# **Parent/Spouse Links -**

This option controls whether the copied records retain the links between the various people, such as husband and wife, parent and child. If the links are retained when the records copied and the relative records NOT present in the destination file, unpredictable results will occur when charts and reports are generated. The recommendation is to select the 'Delete' option to remove these links and re-link them again at a later date.

## **Existing Record Numbers**

This option controls what the copy process will do if it finds a person in the destination file with the same record number as that of the record being copied. In these circumstances, if the 'Allocate New' option is selected, a new record number will be allocated to the record being copied to the destination file. If the Bypass Copy option has been selected, the record selected for copying will be bypassed and NOT copied to the destination file.

## **Select Files and Records Tab**

This option provides the options to select the destination file and the types of records to be copied.

The 'From File' will always be the currently selected data file and cannot be changed. The destination file is selected from the drop down list under 'To File' and if you require a new empty file, it must first be created from the 'File  $\rightarrow$  Manage' function before the 'Copy Records' function is started.

EZITREE - Copy Records Between Files  $-x$ **Select Files and Records** Ontions **From File C** Select Record **FAMILY** Ancestors Rex Patrick TOOMEY #3180  $\sigma$ f Select.  $\sim$ Descendants  $\mathbf{d}$ Mortimer TOOMEY #3110 Select... All Records from  $t<sub>0</sub>$ 00000001 00012169 To File **Record Numb** to TEST  $\overline{ }$ to **Last Names** from  $=$  to  $\overline{\mathbf{v}}$ **Group Codes** from Copy Close Help...

There are a wide number of options for selecting

records to copy, either a single record, group of records, ancestors of a person, descendants of a person, etc. The option to set the number of generations to be copied for Ancestors and Descendants may be set in the 'Options' tab.

The Copy Records function is a useful way of creating a new data file with a subset of records from the main family history file. Selected values in the Options tab are saved from session to session even if records are not copied. For example, the Retain Parent/Spouse Links option will still be selected the next time the Copy Records window is opened. Therefore, it is very important to check the Options setting each time it is planned to copy records between files.

Once the options have been set, destination file selected and the records selected, clicking the 'Copy' button will display a confirmatory message. Once confirmed the copy process will complete with a count of the records copied.

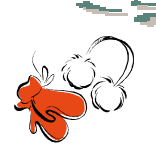

**We hope you enjoy today's meeting and look forward to getting together with you again after winter!** 

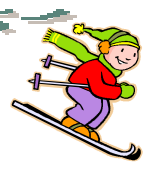